## **Edit Choices in a Managed Solution**

Video has been removed from this PDF. Visit the BrightWork 365 knowledge base to view.

## **Note**

- This article is for BrightWork 365 Release February 2023 (v1.6) and newer.
- The System Customizer or System Administrator security role is required in the relevant environment to edit choices.
- If you currently have a custom solution, and a flow or piece of code uses values in a choice field (as opposed to the choices just being used for display or categorization) in that solution, then the recommendation for that specific choice field is to customize it using a custom solution rather than the alternative method described here.

**Caution** Only the following fields (as well as any custom choices you may have added) should be edited with the method described in this article - these are the only choices you should edit with this method: Account Type, Action Type, Cost Category, Cost Type, Item Type (Issue Type), Project Type, Support Project Type.

## **Introduction**

When appropriate (see the notes above), editing choices in a managed solution at the environment level is an easier and less time-consuming process than doing so through the unmanaged solution [customization](http://help365.brightwork.com/home/customizations) process. This simpler process is possible for the global choices listed above. Specifically, customers can:

- Add choice values
- Edit existing choice values (this propagates to all records with the previous value)
- Delete choice values (this will cause issues if there are any business rules or code referencing the choice)
- Change choice colors
- Reorder choices
- It is not recommended to change choice numbers

## **Editing Choices**

- 1. Login to <https://make.powerapps.com> and select the BrightWork 365 environment from the environment switcher in the top-right.
- 2. Click **More > Choices** on the nav.

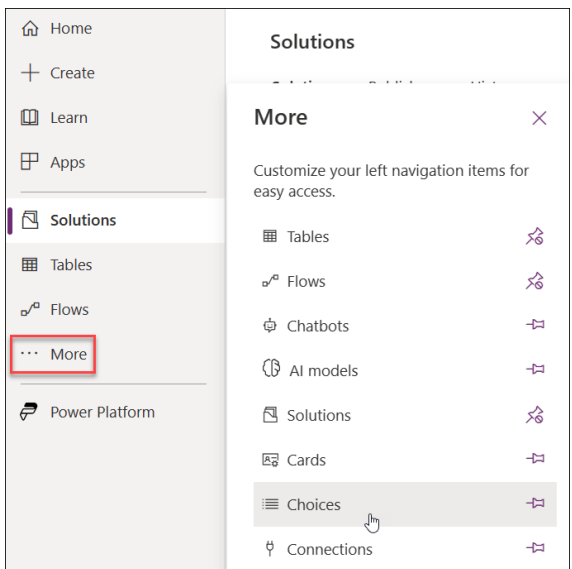

3. Click one of the eligible choices listed in the Caution note above.

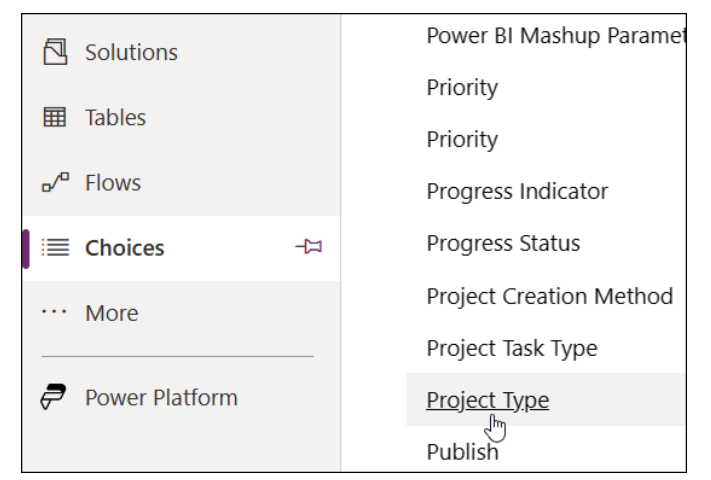

4. Make your desired changes. For example, you can add a new choice value or edit the label of an existing value and arrange the vertical order of the fields as necessary; do not make any changes to the entries in the **Value** field.

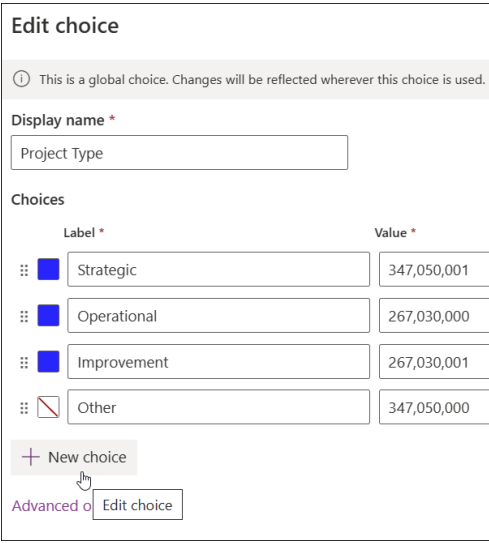

5. Click **Save**.